# **Tutorial para la creación y uso de un blog en la UCC**

En el siguiente tutorial nos centraremos en el servicio de Blogs que ofrece la UCC mediante una guía práctica para registrarse y tomar los conocimientos básicos de sus principales funcionalidades.

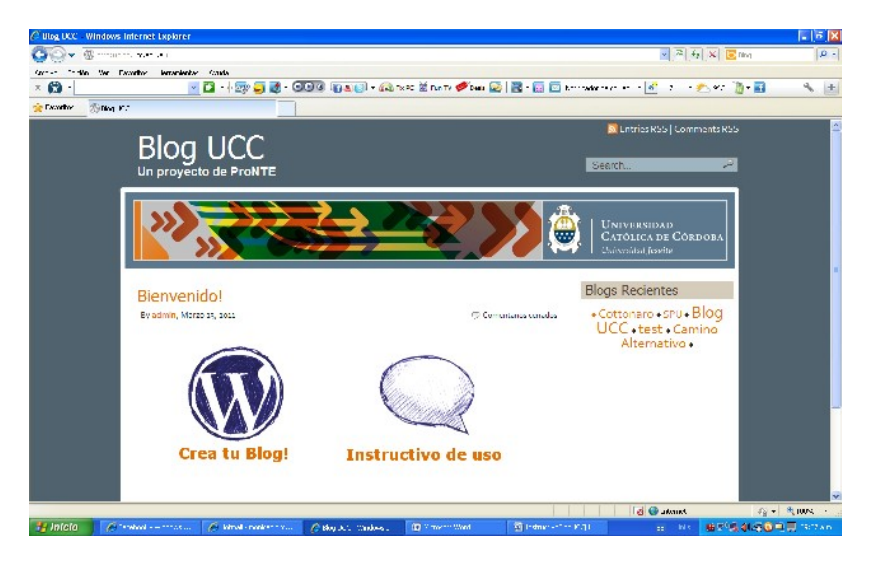

# **¿Cómo abrir un blog institucional en la UCC?**

Haga clic en "Crea tu blog" (imagen anterior) y se le abrirá en el blog del ProNTE la página con las Condiciones de Uso y el formulario de alta de blogs.

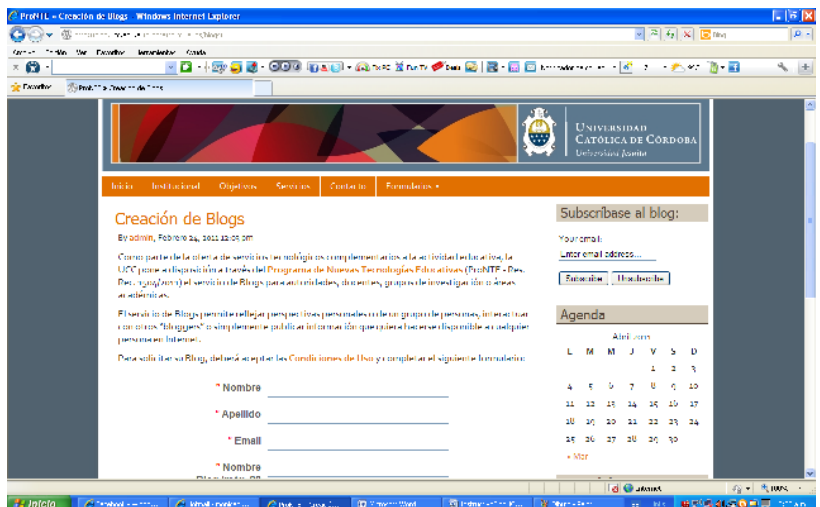

## **Guía de Uso**

Una vez que nos contactemos indicándole que ya se ha creado el blog solicitado, podrá acceder al mismo con la dirección http://blog.ucc.edu.ar/NOMBRE\_DEL\_BLOG. Desde allí, podrá iniciar sesión mediante el enlace "Iniciar sesión" en el bloque de Administración de su blog.

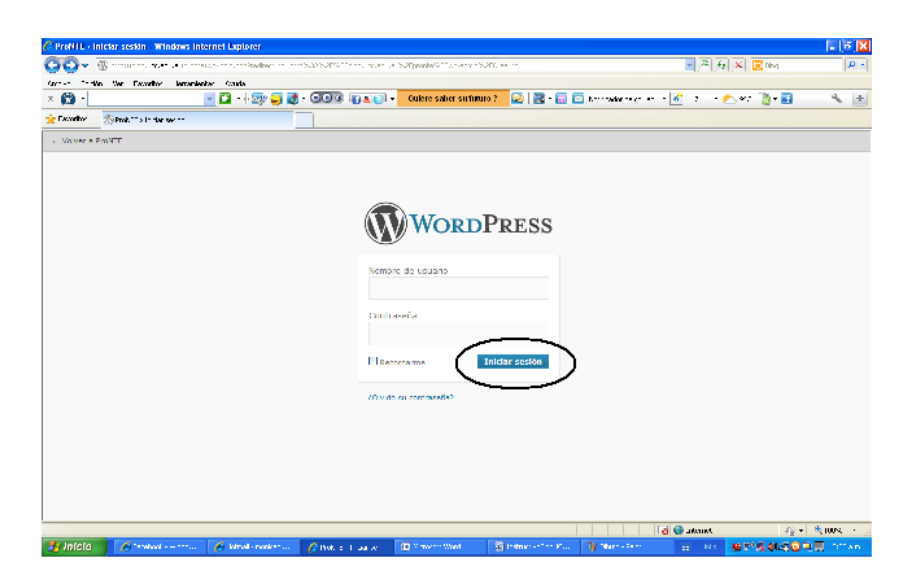

Al ingresar a WordPress con su usuario, encontrará las diferentes opciones que detallaremos a continuación para gestionar el Blog:

### **Panel de Administración:**

## **Crear o editar una página:**

Cuando diseñamos nuestro blog, debemos pensar cómo queremos que esté organizada la información. Las **páginas** sirven para que nuestros visitantes encuentren la información básica de nuestro blog, son estáticas y se ordenan según un orden jerárquico.

Por ejemplo, en el blog del ProNTE para organizarnos definimos las siguientes páginas: Institucional, Objetivos, Servicios, Contacto, Formularios.

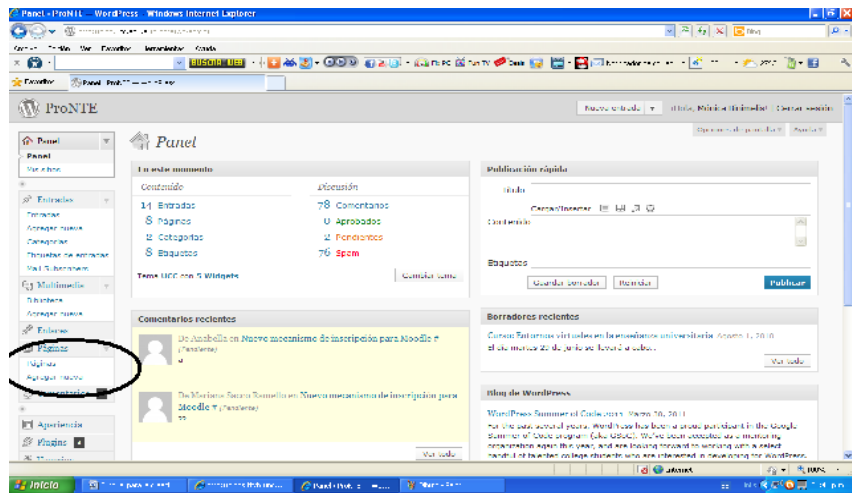

### **Para crear una nueva página:**

- Seleccionar en la interfaz de administración, dentro de la pestaña "Páginas" la opción "agregar nueva"
- La opción "editar" es la que posibilita modificar las páginas ya desarrolladas.

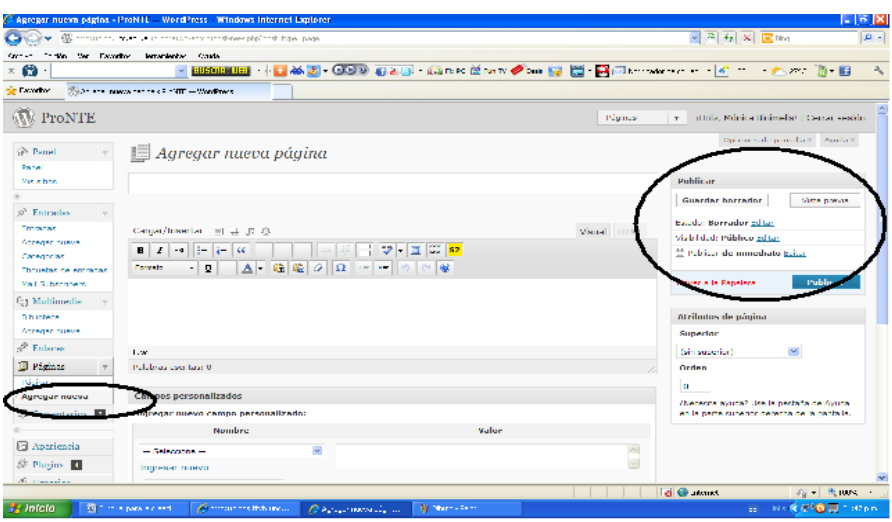

- Introducir el **Título** de la página.
- Completar el **contenido** de la Página.
- Agregar etiquetas (palabras clave) según la temática.
- Para guardar la página como borrador o para guardarla y luego seguir editándola pulsar el botón "**Guardar borrador"** (ubicado en el margen superior derecho de la pantalla).
- Para publicarla, pulsar en **Publicar.**

#### **Crear o editar una Entrada**

Las entradas son los artículos, notas, videos, imágenes y publicaciones que el o los autor/es van realizando en el blog. Las mismas se irán ordenando de manera inversamente cronológica.

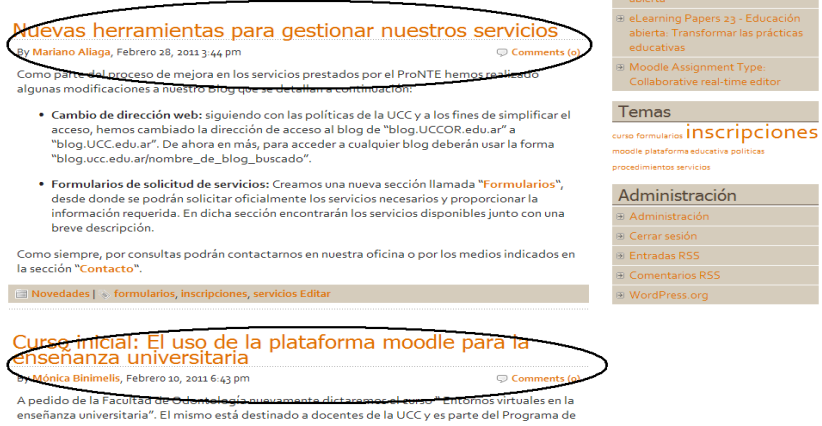

Wordpress guarda las entradas según el mes en que se publica, y también según la categoría que se le ha asignado. Las Categorías organizan en forma jerárquica y general la información según el tipo de información publicada, esto impide que todo esté mezclado si en el futuro se necesita acceder a alguna información. De manera similar, las Etiquetas o palabras clave permiten identificar de forma más detallada y particular la temática de nuestra entrada. Por ejemplo, si nuestro blog trata de gastronomía, una categoría podría ser Comida Internacional, y una receta Sushi podría usar las etiquetas de "arroz, pescado, japon, algas".

Entonces todos los lectores pueden buscar las entradas según el mes en que se han publicado o según una categoría.

Para publicar un artículo debemos elegir la pestaña **Entrada**, y en ella la opción "crear".

A cada entrada también se le puede agregar una etiqueta o palabra clave que brinda información acerca de la temática que aborda la publicación.

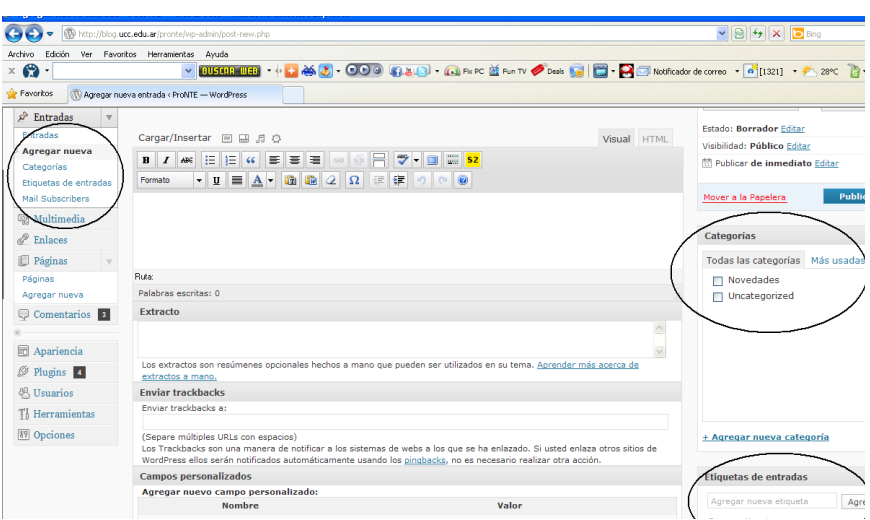

En la imagen vemos el tablero de administración con las entradas ya publicadas y bajo qué categorías y etiquetas fueron organizadas.

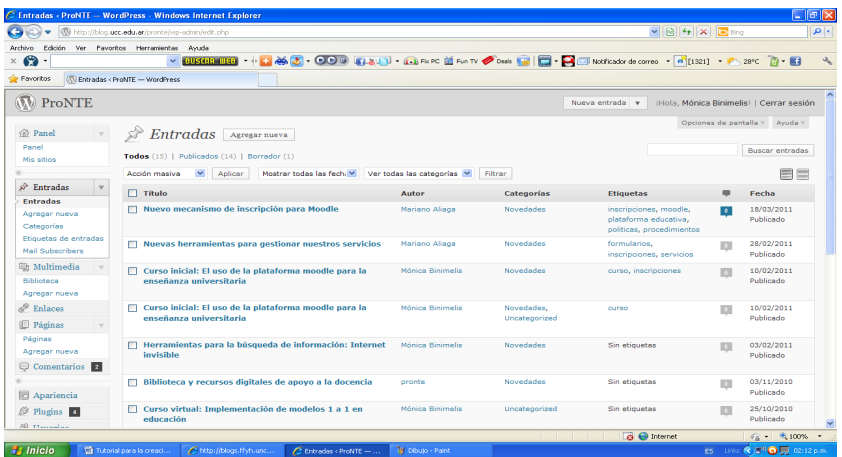

# **Cómo crear categorías y etiquetas**

La primera vez se deben crear las categorías y etiquetas que se vayan a necesitar. Para ello hacer clic en "categorías" o "etiquetas de entradas" teclear su nombre y "agregar nueva categoría o etiqueta". Tanto categorías como etiquetas pueden crearse también al hacer una nueva **Entrada.**

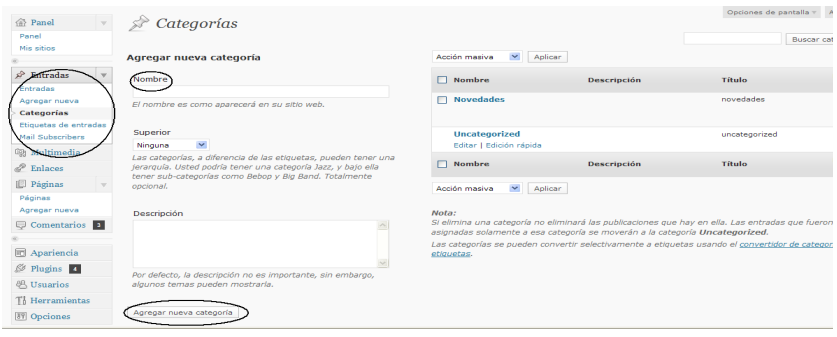

**Para subir imágenes, archivos de audio o video**

En el procesador de textos que se abre cuando creamos o editamos una **Página** o **Entrada**, se observa sobre él los íconos con la posibilidad de subir/insertar: imagen, video, audio u objeto (este último engloba a los anteriores).

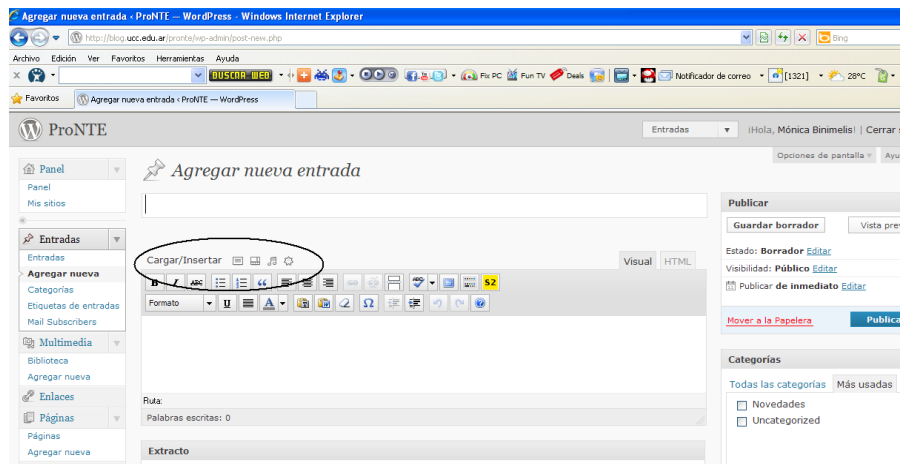

Cuando hacemos clic sobre alguno de ellos, nos encontramos con tres posibilidades: **Desde el Ordenador, Desde URL y Biblioteca de Objetos.**

Para subir un objeto que se encuentra en nuestro ordenador, hacemos clic sobre el ícono **Elegir Archivos** y seleccionamos un archivo de nuestro ordenador. Una vez cargado el archivo se puede agregar la descripción del mismo y la leyenda que quiera que se vea cuando alguien pasa el ratón por encima de la imagen. Luego hacer clic en **insetar entrada**.

Para agregar un archivo desde algún sitio web elegimos la opción **Desde URL**, y para subir un archivo que ya hemos subido con anterioridad elegimos **Biblioteca de objetos.**

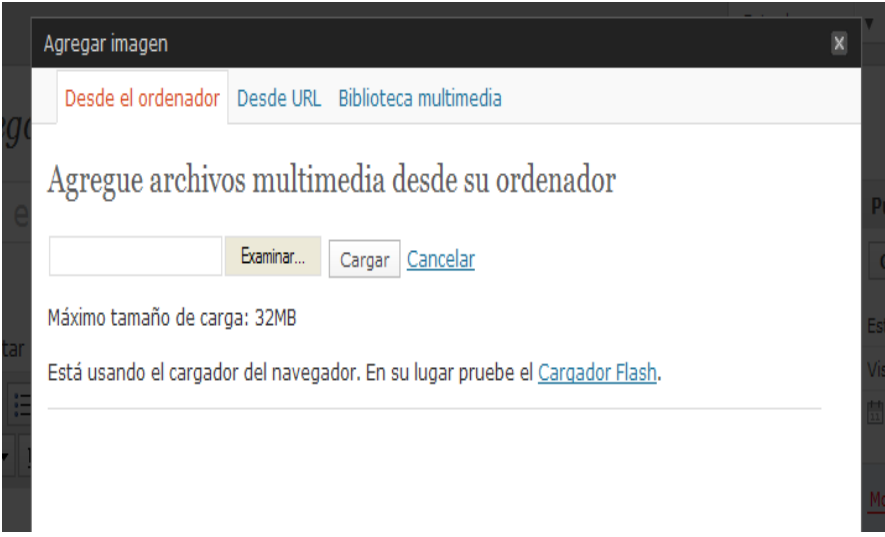

#### **Comentarios**

Tu blog permite que los lectores que lo visitan puedan incorporar sus comentarios a cada uno de los artículos publicados.

Cuando un visitante hace un comentario, éste es enviado hacia tu cuenta de correo y desde allí mismo puedes acceder al tablero de administración para moderarlo.

Moderarlo significa que puedes aprobarlo, rechazarlo, borrarlo o marcarlo como Spam.

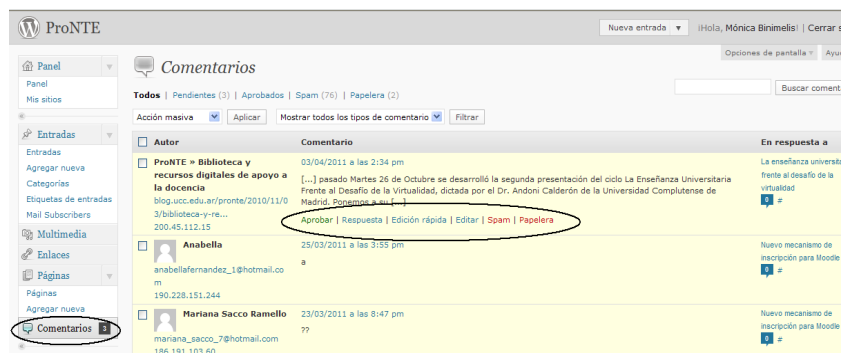